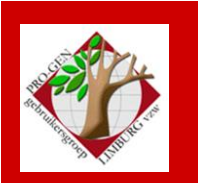

#### P R O - G E N g e b r u i k e r s g r o e p L I M B U R G

23 mei 2013

i<br>I

Jaargang 20, nr. 3/5

# Nieuwsbrief

#### **In dit nummer**

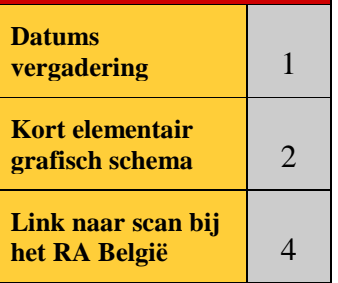

## **Datums vergadering 2013 en locatie**

- Donderdag 24 januari 2013 in zaal 4. **Na de pauze een kleine nieuwjaarsreceptie in de Club.**
- Vrijdag 29 maart 2013 **Feest! Viering 20-jarig bestaan met receptie in Kleine Foyer. Verdeling dvd2013 in zaal 2.**
- Zaterdag 13 en/of 20 april 2013 **Cursus PG3.21 voor beginners bij voldoende kandidaten.** Gaat niet door wegens onvoldoende inschrijvingen.
- Donderdag 23 mei 2013
- Donderdag 26 september 2013
- Donderdag 28 november 2013

Op donderdag, telkens van 19u30 tot 22u00.

#### **STADHUIS van GENK, ZAAL 4.**

Vlakbij is er ruime parking.

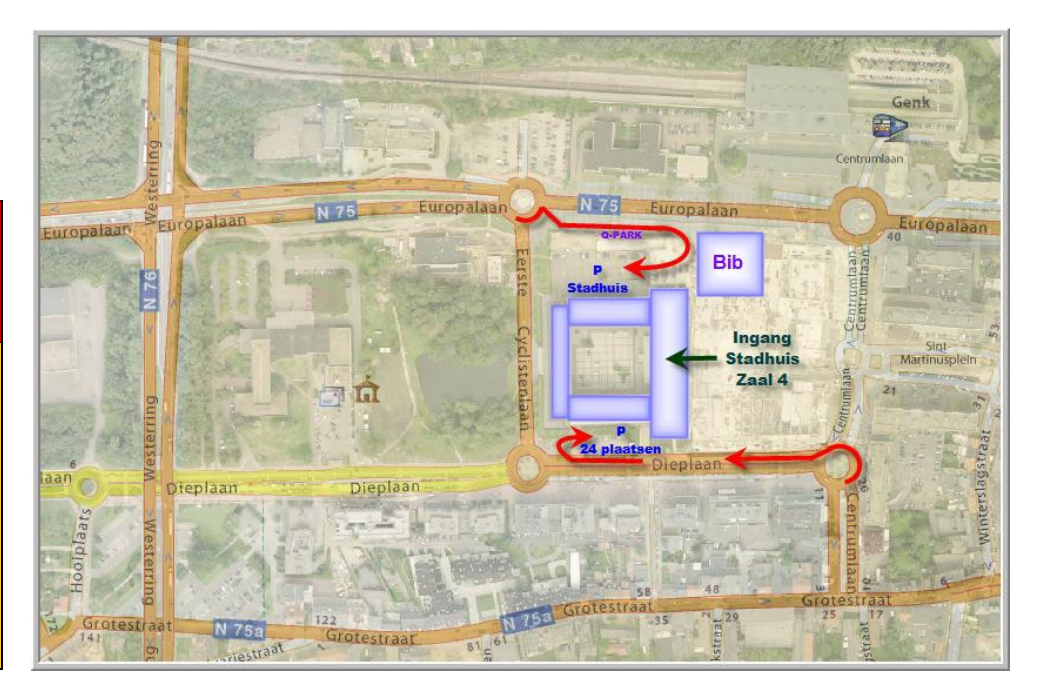

**Vorige vergadering: 29 maart 2013 Bijna 100 aanwezigen**

**Volgende samenkomst: donderdag 26 september 2013 om 19u30 [STADHUIS](http://www.pro-gen.be/reisweg.htm) Genk Stadsplein 1 3600 Genk**

#### **Sinds 27 maart 2013 bestaat de PRO-GENgebruikersgroep LIMBURG 20 jaar**

## **Kort elementair grafisch schema**

In een gedrukte genealogie zie je haast nooit een grafisch schema dat de structuur van de afstamming weergeeft. Dat is verklaarbaar. Praktisch gezien kan dat in PRO-GEN niet. Ik bekom dan voor mijn persoonlijke genealogie Gilisen (13 gen. en 391 personen) een aan elkaar te kleven band van 27 bladen A4 landscape breed/2 bladen hoog/in 6pt lettertype. Zo'n onding raak je in een boek niet kwijt. Laat staan dat je het vele malen zou moeten reproduceren.

Zo'n grafische uitvoer van mijn stamvader maak ik via Genealogie …. Soort uitvoer: Grafisch schema … GENEA-V2 Blokdefinitie: Verticaal schema met dubbele lijn …. Uitvoer naar printer …. A4 landscape …. Courier New 6 pt (net nog leesbaar)…. Zonder bladnummers …. Altijd intact laten.

Toch is het mogelijk om op één of twee A4'tjes een afstamming in een grafisch schema weer te geven indien je het schema beperkt tot alleen die afstammelingen die **de familienaam verder gegeven hebben.**  Let op: dit is niet gelijk aan de personen die de familienaam hebben!

- 1) **Selecteer** ….. Gerelateerde personen.... nakomelingen
- 2) **Sorteer** op naam en **markeer** manueel alle personen met de betrokken familienaam (russel en rüsel / gilis en gielis en gillis en gilisen en gilissen / ….)
- 3) **Selecteer** ……….. Opgeslagen voorwaarde kiezen.... Personen waarvan een kind gemarkeerd is
- 4) **Selecteer** …………. De Gemarkeerde records of indien je de vrouwen erbij wenst: Gemarkeerden met .... partners
- 5) Maak van deze selectie een nieuw bestand … PRO-GEN hulpprogramma's …. Export …. PRO-GEN export
- 6) Werk vanaf nu in het nieuwe bestand.
- 7) Ga naar Genealogie ….. en zet je op de stamvader …. Enter
- 8) Instellingen

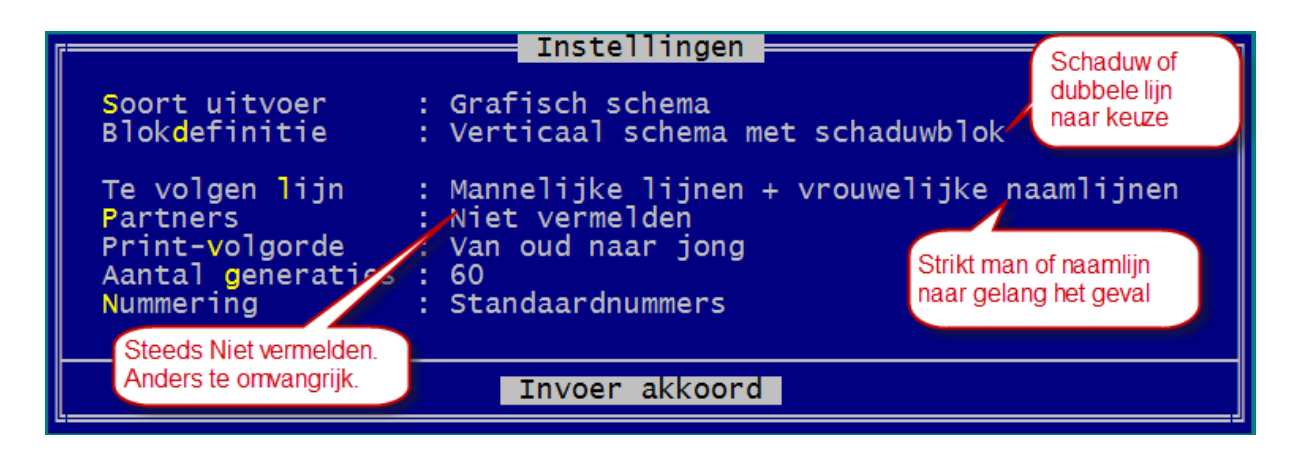

9) Voor naamlijn komt er een extra menu: vul in gescheiden door een komma russel,rüssel

gilis,gilisen,gilissen

- 10) Schijfuitvoer stuurprogramma = RTF
- 11) Uitvoer naar schijf
- 12) A4 landscape …… Lettergrootte 8pt
- 13) Zonder bladnummers …….. Altijd intact laten ………….. is altijd 1 op 1 ….. Alle bladen
- 14) Open bestand in Word (gaat auto)
- 15) Control A om alles te selecteren
- 16) Typ in het vakje van de puntgrootte "5". Vijf is nog net leesbaar wanneer je het geluk hebt dat je constructie later aan 100% gedrukt gaat worden. Maar waarschijnlijk is die 5-puntsletter nog te groot
- 17) Werk eerst aan de pagina vooraleer je de puntgrootte nogmaals gaat verkleinen.
	- Pagina-indeling
	- -marges …. Smal
	- -afdrukstand …. Liggend
	- -formaat …. Beneden …. Meer papierformaten …. Maak je papier breder = max kan tot 55,86 cm -Negeer indien Word mekkert
- 18) Indien dat niet genoeg is, dan ben je verplicht het lettertype nog een maatje kleiner te zetten, nl. door CONTROL-A en dan 4 of 3 of 2  $\odot$  in het hokje te typen.
- 19) Uiteindelijk moet de hele constructie op 1 blad breed te zien zijn en mogelijk verdeeld over 2 bladen in de hoogte.
- 20) Sla op in RTF
- 21) Bestand …… Afdrukken ….. kies als Printer …. doPDF v7 …. Klik op afdrukken …. Er wordt van de Word-tekst een PDF gemaakt
- 22) Die PDf gaat onmiddellijk open
- 23) Druk die PDF af ….. Adobe zorgt ervoor dat je blad geschaald wordt naar een of meerdere A4'tjes (Pagina's schalen = Verkleinen tot afdrukbaar gebied)
- 24) EINDE

#### *In de praktijk*

In de praktijk ga je waarschijnlijk de hele stamboom niet op één A4'tje weergeven. Dat wordt onleesbaar. Een goed idee is de stamboom op te splitsen in kleinere delen. Bvb. deel 1 = de oudste generaties. Delen 2, 3, 4, …. omvatten de diverse taken tot heden.

#### *Schema bewerken*

Het is mogelijk om deze schema's achteraf nog te bewerken. Persoonlijk lukte het mij zowel in Word (in de modus Overschrijven. Instellen via de Statusbalk) als in de txt-editor TextPad. Via TextPad kon ik zelfs hele takken weghalen. Hier volgen een paar handelingen voor TextPad/Word.

- Stuur schema via schijfstuurprogramma DOS-TXT naar \*.txt
- Open met TEXTPAD
- Bewerk met Blokmode ….. Zet die aan onder Configuratie – Blokmode
- Opslaan als PC + DOS
- Openen in Word als MS-DOS
- $\bullet$  Blokmode in Word = ALT-linkermuis.
- Control-A
- 5 punten is het minimum dat nog leesbaar is
- Een mooie tip van een van onze leden: indien je in het schema een persoon onzichtbaar wil maken, zet dan zijn "hokje"

in het lettertype "wit".

## **Link naar scan bij het Rijksarchief België**

Sinds enkele maanden stelt het Rijksarchief van België scans van de parochieregisters en van de burgerlijke stand gratis ter beschikking op het internet. Alle scans van alle Belgische gemeenten staan nog niet op het net. Bvb. van de gemeente Balen zijn slechts de jaren 1901-1910 beschikbaar. Bij de gemeente Veulen ontbreken de jaren 1875-1906. De stad Roeselare vond ik zelfs niet in de lijst van West-Vlaamse gemeenten. Echt compleet is de verzameling nog niet. Toch hebben wij Limburgers geluk. Het RA publiceert enkele gemeentelijke collecties uit Limburg volledig.

### *Starten van de fotocollecties*

- Om de parochieregisters te raadplegen: <http://search.arch.be/nl/tips/98-parochieregisters>
- Om de registers van de burgerlijke stand te raadplegen: <http://search.arch.be/nl/tips/101-burgerlijke-stand>

Je komt dan terecht in de lijst met Provincies

• Klik een provincie aan, bvb. Limburg

Elke provincie heeft een eigen bookmark. Voor Limburg is dat *Bookmark url:* [http://search.arch.be/ead/BE-A0515\\_111197\\_109891\\_DUT](http://search.arch.be/ead/BE-A0515_111197_109891_DUT)

Je kan deze bookmark-link gebruiken om rechtstreeks naar de lijst Limburg te springen.

## *Zoeken van de betrokken foto*

Als demo zoeken wij de huwelijksakte Borgloon 6 december 1783 van Grosseau Gregorius x Claesen Martha.

- Kies een gemeente, Borgloon
- Kies de collectie die je moet hebben, Huwelijken 1740-1797

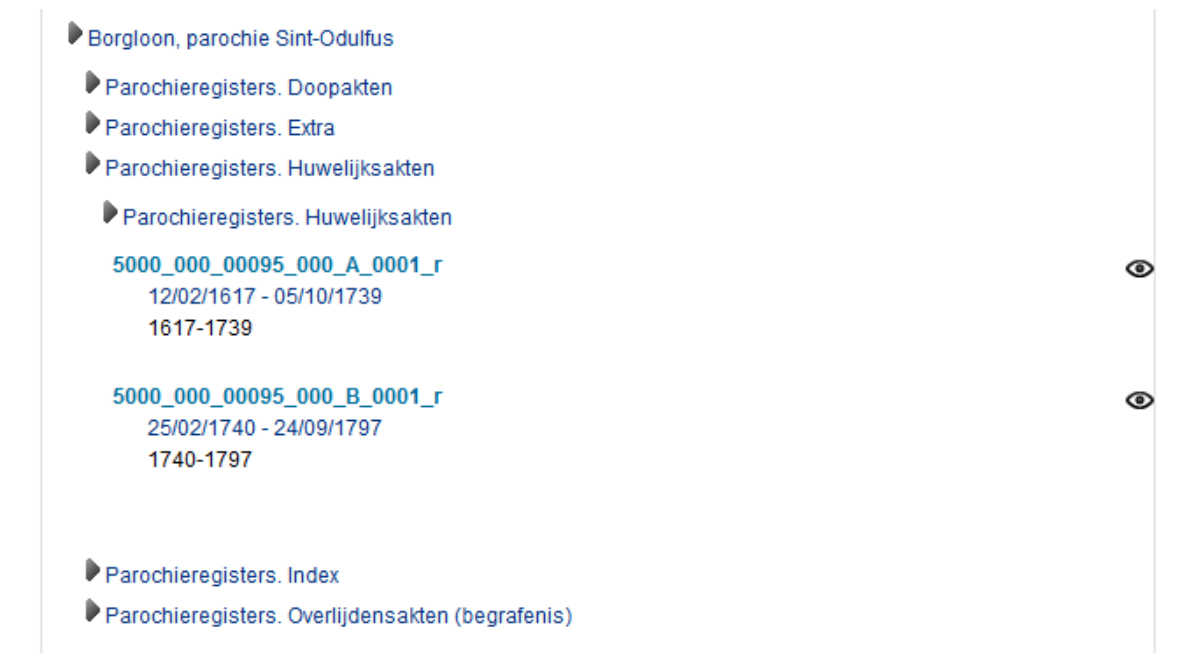

foto's te zien.

opgenomen.

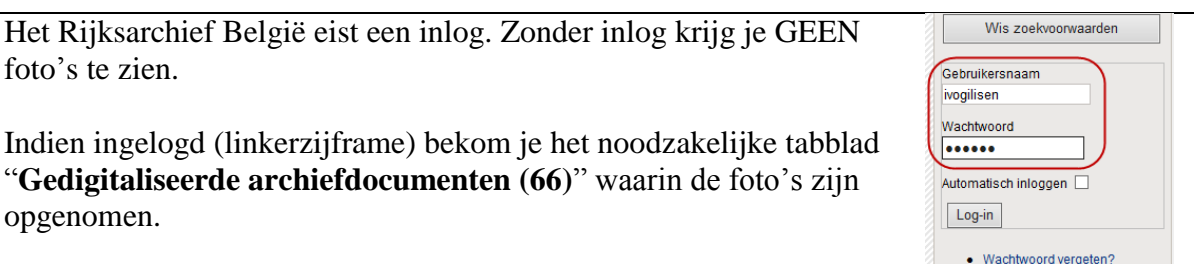

N.B. Voor de makers van PRO-GEN staat deze noodzakelijke inlog een "spontane" kijkactie in de weg om enkele leuke dingen voor PRO-GEN uit te werken in verband met die aangeboden linken/scans. Een begrijpelijk standpunt.

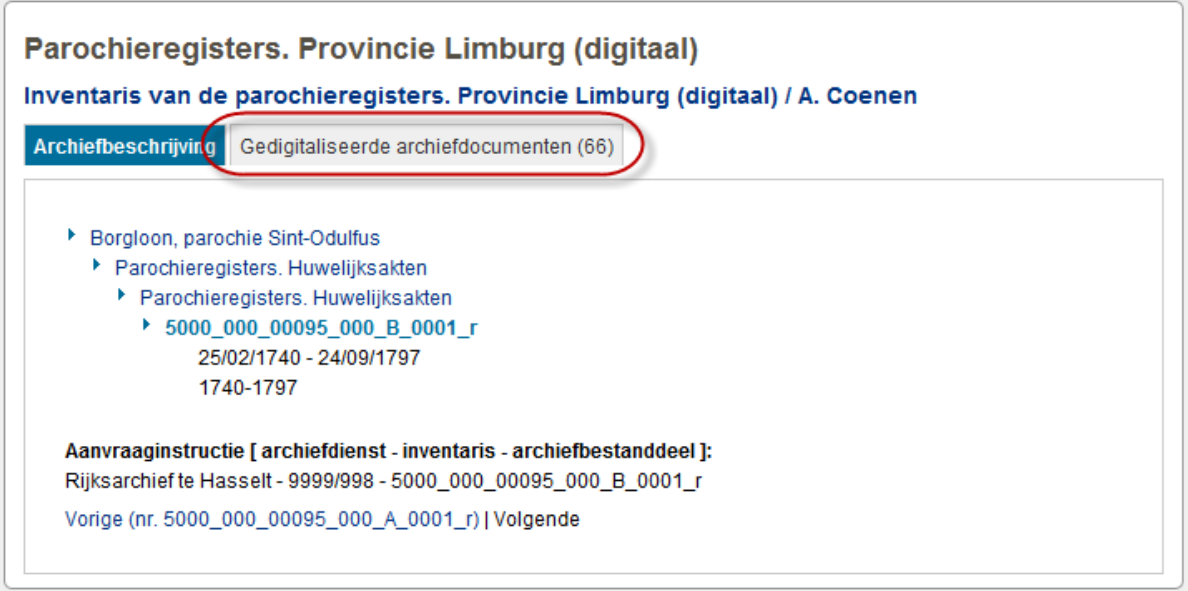

- Ga naar het tabblad Gedigitaliseerde archiefdocumenten (66)
- Klik op de eerste scan.

De link van deze eerste scan staat nu bovenaan in de adresbalk

[http://search.arch.be/nl/zoeken-naar-archieven/zoekresultaat/inventaris/rabscan/eadid/BE-](http://search.arch.be/nl/zoeken-naar-archieven/zoekresultaat/inventaris/rabscan/eadid/BE-A0515_111197_109891_DUT/inventarisnr/I3781000/level/file/scan-index/35/foto/515_5000_000_00095_000_B_0001_r)[A0515\\_111197\\_109891\\_DUT/inventarisnr/I3781000/level/file/scan](http://search.arch.be/nl/zoeken-naar-archieven/zoekresultaat/inventaris/rabscan/eadid/BE-A0515_111197_109891_DUT/inventarisnr/I3781000/level/file/scan-index/35/foto/515_5000_000_00095_000_B_0001_r)index/**35**[/foto/515\\_5000\\_000\\_00095\\_000\\_B\\_0001\\_r](http://search.arch.be/nl/zoeken-naar-archieven/zoekresultaat/inventaris/rabscan/eadid/BE-A0515_111197_109891_DUT/inventarisnr/I3781000/level/file/scan-index/35/foto/515_5000_000_00095_000_B_0001_r)

N.B. Deze link blijft onveranderd gedurende je hele speurtocht naar de juiste pagina/foto.

Zoek de juiste pagina/foto via …. Nummers/Volgende/Direct naar/Vorige/….

Ik moet bij pagina/foto van 6 december 1783 zijn, huwelijk Grosseau, Gregorius x Claesen, Martha. Dat wordt uiteindelijk **foto 62**.

## *Plakken link foto in PRO-GEN*

- Kopieer de link uit de adresbalk
- Plak die in je PRO-GEN (klad, Bron Tekst,…)
- Aangezien de link in de adresbalk **onveranderd** op de eerste foto is blijven staan, **passen** wij nu de link **aan** met het nummer van de juiste pagina/foto.

http://search.arch.be/nl/zoeken-naar-archieven/zoekresultaat/inventaris/rabscan/eadid/BE-A0515\_111197\_109891\_DUT/inventarisnr/I3781000/level/file/scanindex/**62**/foto/515\_5000\_000\_00095\_000\_B\_0001\_r

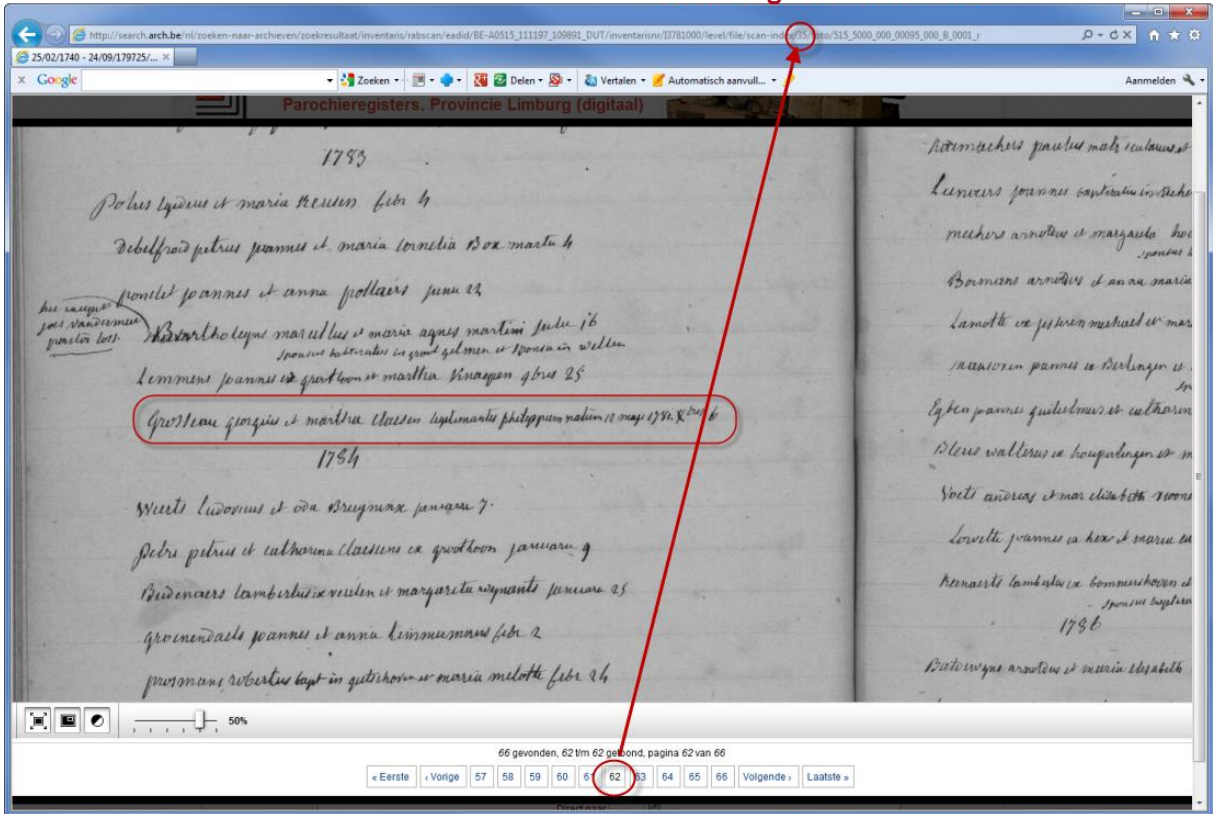

Vervang /35/ door /62/

Zo heb je altijd in PG de link naar je bronfoto ter beschikking.

## *Foute vertaling link in RTF*

Tijdens onze demo te Genk kwam een eigenaardig verschijnsel aan het licht.

1) Je laat PG een rft-tekst maken waarin deze link afgedrukt wordt

Georgius Grosseau, handwerker, gedoopt op 07-05-1747 te Borgloon (getuige(n): p: Georgius Vansteen, m: Gertrudis Louwet), overleden na 1829 te Borgloon.

Gehuwd op 36-jange leeftijd op 06-12-1783 te Borgloon (getuige(n): Joannes Robeijns, Nicolas Claesen, Mana Christina Vansteen. Ook werd het kind Philippus, gedoopt 12 mei 1781, erkend),

http://search.arch.be/nl/zoeken-naar-archieven/zoekresultaat/inventaris/rabscan/eadid/BE-A0515 111197 1098 91 DUT/inventarisnr/I3781000/level/file/scan-index/62/foto/515 5000 000 00095 000 B 0001 rmet Martha Claesen.

Uit dit huwelijk:

- Philippus Grosseau (Claesen, Drosson, Drossoen).  $\mathbf{1}$
- $2.$ Maria Joanna (Jeanne) Grosseau (Drosson).
- $3<sub>1</sub>$ Maria Elisabeth Grosseaux.
- $4.$ Maria Grosseaux.
- 2) Die "link" is onbruikbaar omdat hij weergegeven wordt als "platte tekst".
- 3) Indien je na de link een extra spatie zet of een harde return geeft, dan wordt de link plots een echte link.

Georgius Grosseau, handwerker, gedoopt op 07-05-1747 te Borgloon (getuige(n): p: Georgius Vansteen, m: Gertrudis Louwet), overleden na 1829 te Borgloon.

Gehuwd op 36-jarige leeftijd op 06-12-1783 te Borgloon (getuige(n): Joannes Robeijns, Nicolas Claesen, Maria Christina Vansteen, Ook werd het kind Philippus, gedoopt 12 mei 1781, erkend),

http://search.arch.be/nl/zoeken-naar-archieven/zoekresultaat/inventaris/rabscan/eadid/BE-A0515 111197 10989 1 DUT/inventarism/I3781000/level/file/scan-index/62/foto/515 5000 000 00095 000 B 0001 r met Martha Claesen.

Uit dit huwelijk:

- Philippus Grosseau (Claesen, Drosson, Drossoen).  $\mathbf{1}$
- 2. Maria Joanna (Jeanne) Grosseau (Drosson).
- $3<sub>1</sub>$ Maria Elisabeth Grosseaux.
- $4.$ Maria Grosseaux.
- 4) Deze link is echter ook onbruikbaar omdat WORD/RTF deze link slecht heeft "vertaald".

#### **Wat is er aan de hand?**

Op de achtergrond vertaalt WORD in zijn RTF-omgeving de 4 liggende streepjes uit de link telkens als "**%1e**". Dat is fout. De correcte vertaling voor een liggend streepje moet zijn "**%2d**".

Door die foutieve vertaling bekom je in RTF (!) een foute link. De link "lijkt" aan de buitenkant (de zichtbare tekst) correct maar het achterliggende (onzichtbare) adresgedeelte is fout.

http://search.arch.be/nl/zoeken%1enaar%1earchieven/zoekresultaat/in Adres:

Maar … in een rechtstreekse (!) WORD/DOCX-omgeving gebeurt de vertaling wél correct. Zowel mijn WORD/DOCX als mijn MS/OUTLOOK e-mail "prutsen" niet aan het liggend streepje tijdens de "vertaling"; het liggend streepje blijft in die gevallen een liggend streepje. Dit resulteert in een correct werkende link.

Reacties in verband met deze "vertaling" zijn steeds welkom bij [ivo.gilisen@telenet.be](mailto:ivo.gilisen@telenet.be)

N.B. Heb ik ook getest: de rtf-tekst eerst opslaan als docx en dan pas in docx de link (laten) maken, werkt ook niet. Docx vertaalt in dat geval de link ook fout. De foute basis ligt dus hoogstwaarschijnlijk bij het rft-systeem.

Extra: een mooi overzicht <http://www.websonic.nl/pctips/windows8/sneltoetsen.php>

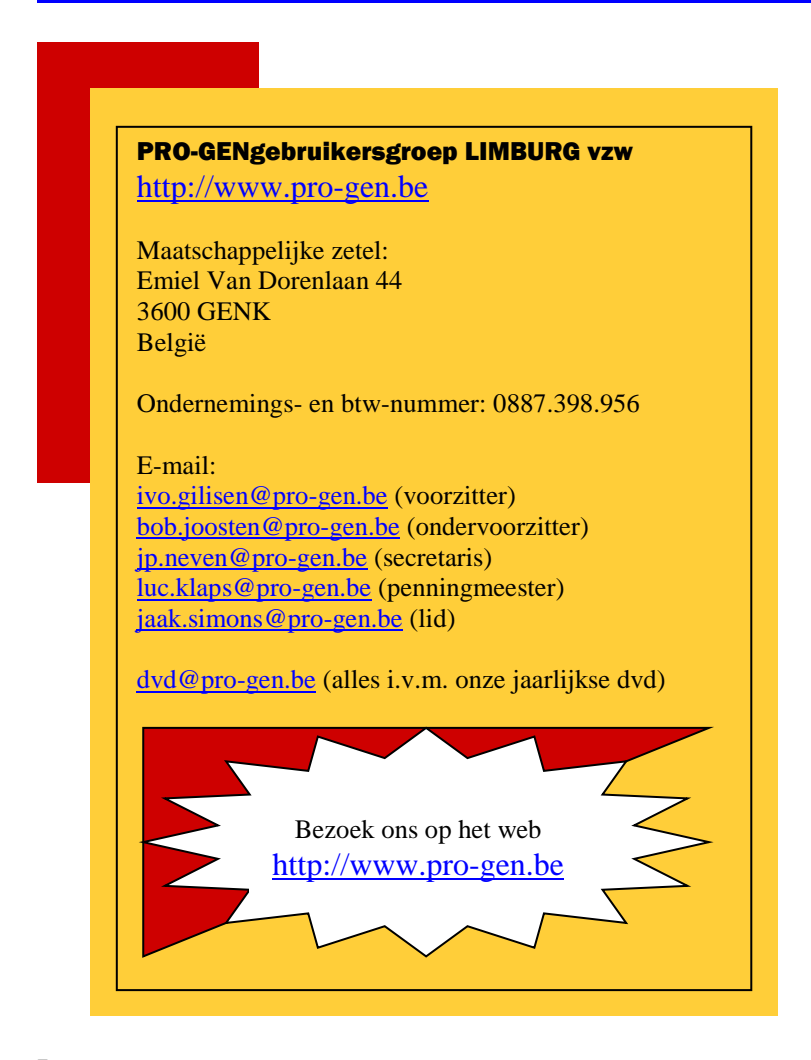

Ivo